# **Basics**

# **What is Reference USA?**

Reference USA is a business and residential information database. This database can be used for reference and research.

# **Reference USA databases:**

Business Databases

- U.S. Businesses
- U.S. New Businesses
- U.S. Healthcare
- U.S. Jobs and Internships
- U.S. Historical Businesses
- Canadian Businesses

### Residential Databases

- U.S. Standard Whitepages
- U.S. Consumer/Lifestyles
- U.S. New Movers and Homeowners
- Canadian Whitepages

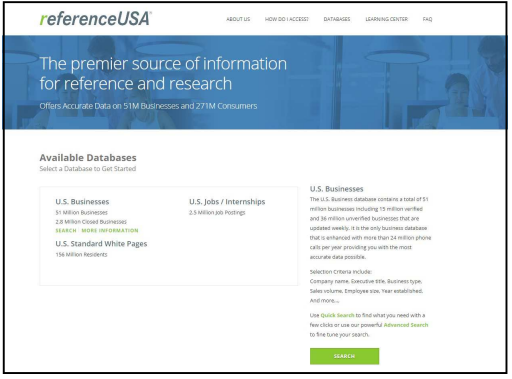

Reference USA Homepage

# **Sign Up**

You can create an account to a save searches, results, or information you may find useful.

- 1. In the Reference USA homepage, scroll down until you see the option to create a personal account.
- 2. Click on "Register."
- 3. You will be asked to enter your information. Click on "Create Account."
- 4. You will be instructed to check your email inbox for a verification email. Click on the link provided.
- 5. A new page will load confirming that your email has been verified.
- 6. You can now sign in to your Reference USA account.

For more information, stop by the Adult Reference Desk on the 2nd floor of the Fox Lake District Library, or check out the FAQ section on the Reference USA website.

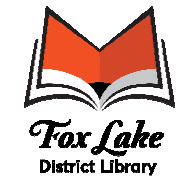

255 E. Grand Ave. Fox Lake, IL 60020 (847) 587-0198 www.fllib.org

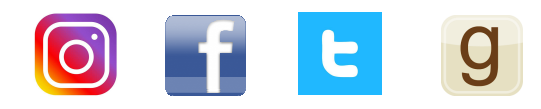

# FOX LAKE DISTRICT LIBRARY

# **ReferenceUSA®**

from **infogroup**/ReferenceDivision

**Database for Business and Residential Information** 

# **Getting Started**

# **Business Database Usage The Business Database Usage**

- 1. From a computer, go to the Fox Lake District Library website, www.fllib.org
- 2. From the left-side menu, choose "Online Resources."
- 3. Scroll down to click on the Reference USA icon.
- 4. Once a new window has loaded, there will be a prompt asking you to agree to Terms and Conditions. Check the

box next to of your use of the Service, you represent that you are of eree to: (a) provide true, accurate, current and complete "I accept…" the Service's registration and (b) maintain and promptly te, current and complete. Infogroup retains the right to if you agree to the Service if Infogroup has reasonable grounds to inaccurate, not current or incomplete. If you receive or on with the registration process, you acknowledge and to the he confidentiality of the password and account and that terms. Click Taccept the above terms and conditions ■ CANCEL CONTIN "Continue." Terms and Conditions Page

5. Once a new page has loaded, enter your library card number and click "Log On."

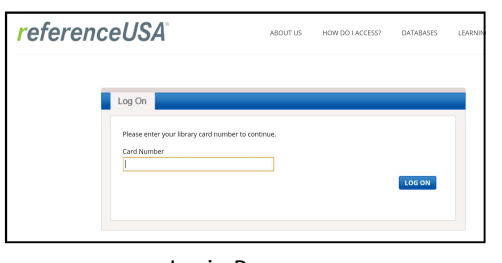

Login Page

6. You are now logged in and can start using the Reference USA database.

### **Quick Search**

- Search by company name, executive name, location, or phone number.
- Useful if you are looking for a specific company.

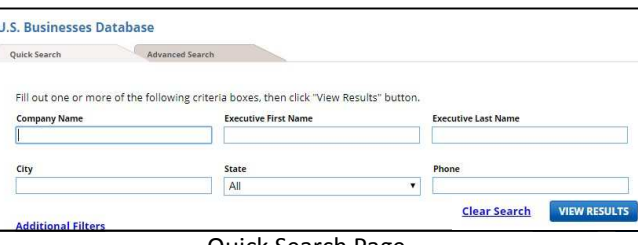

Quick Search Page

### **Advanced Search**

- Search by company name, executives, type, location, size, ownership, financial data, special selects, or exclusions.
- Useful if you are looking for companies that fall under one or more categories.

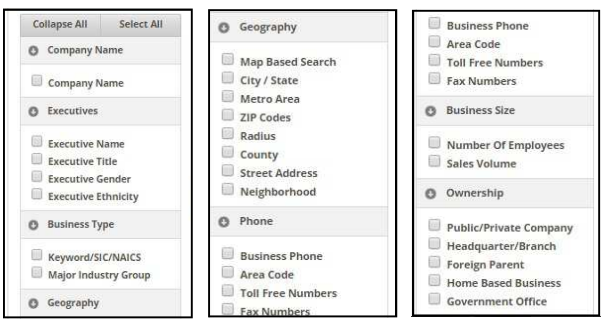

Advanced Search Options

- After checking a category on the left hand side, options for that category will appear in the middle of the screen.
- Select or enter the type of information you are looking for. Click "View Results."

## **Advanced Search Cont'd**

- Results of your search can be organized by company name, executive name, address or phone number.
- Additionally, you have the option to download, print, and save the results.

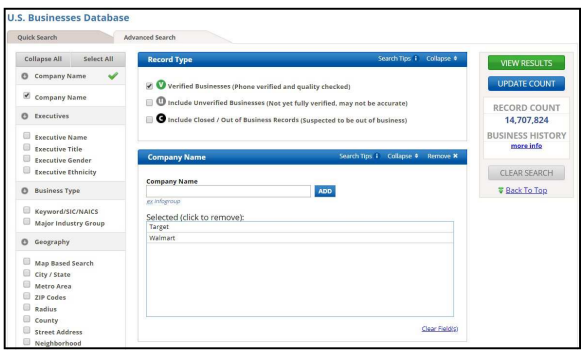

Advanced Search Page

# **Record Type**

You can also select the type of record results you want to receive from the Reference USA database. Check all that apply.

- Verified Businesses
- Include Unverified Businesses
- Include Closed/Out of Business

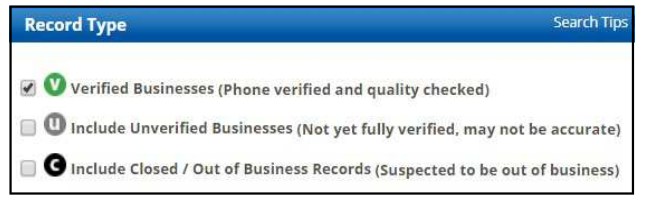

Record Type Options